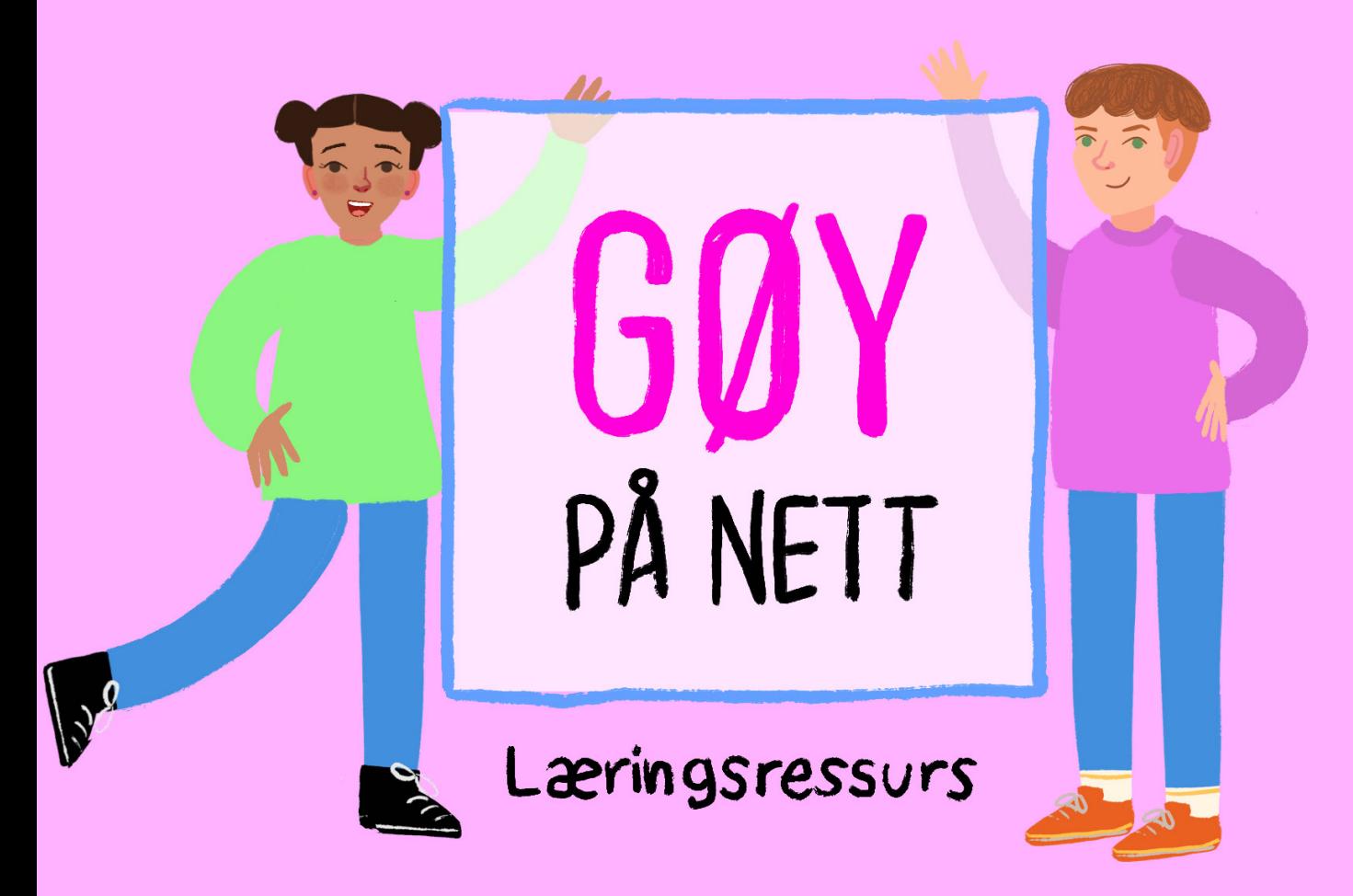

### Nettvett og digital dømmekraft for 8.-10. trinn

### lærerveiledning

*Oppdatert 15. november 2023*

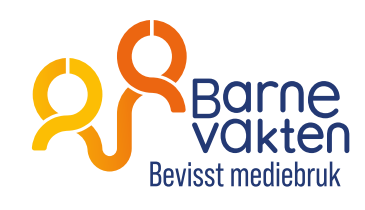

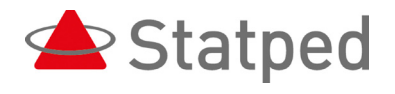

**HELSE BERGEN** Haukeland universitetssjukehus Regionalt fagmiljø for autisme, ADHD og Tourettes syndrom Helse Vest

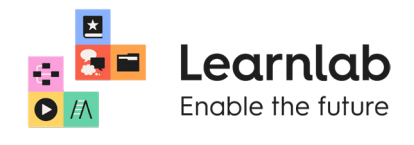

Gøy på nett er utviklet av Stiftelsen Barnevakten i samarbeid med<br>REM Helse Vest, Statned og Learn ab RFM Helse Vest, Statped og LearnLab.

Prosjektet er finansiert med midler fra Utdanningsdirektoratet. Animasjonsfilmene er produsert av Animasjonslandslaget. Prosjektleder er Leif Gunnar Vestbøstad Vik, daglig leder i Barnevakten. leif.gunnar@barnevakten.no Tlf: 53 00 95 30

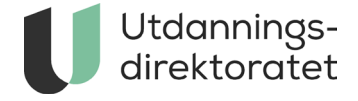

### innhold

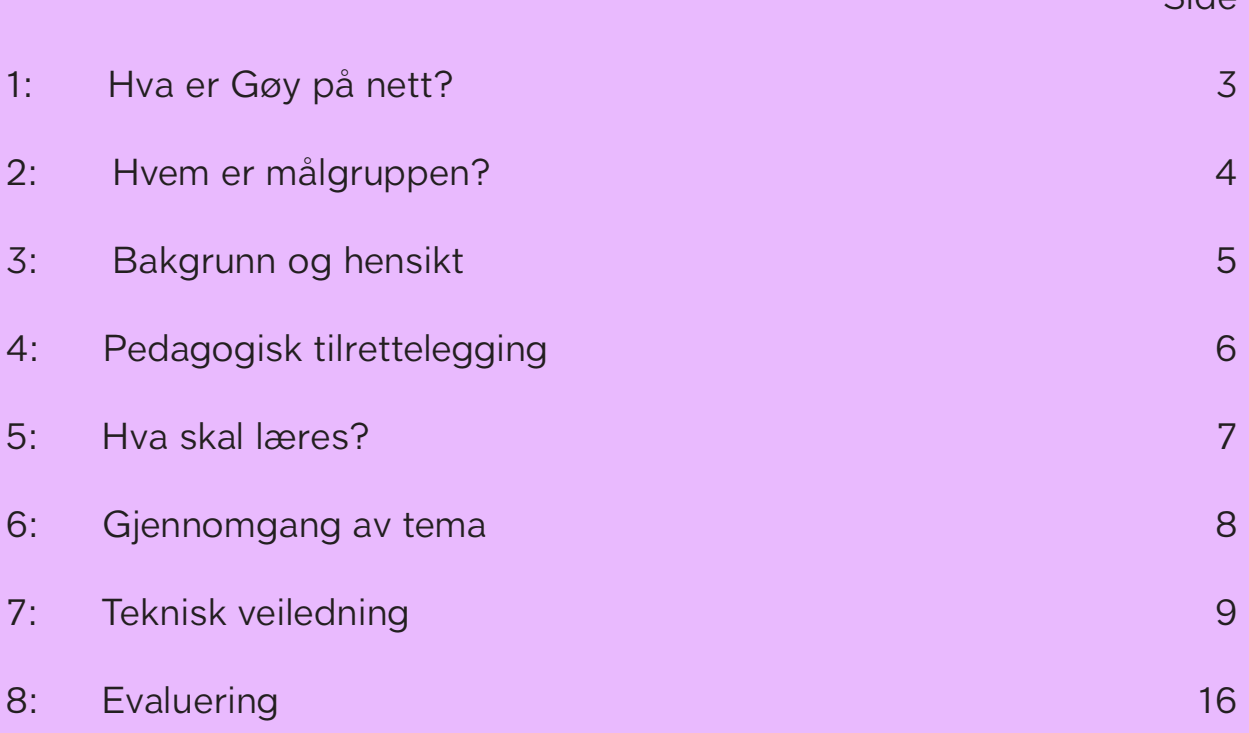

Side

#### **Til deg som lærer**

Lucas og Linnea går på ungdomsskolen og er aktive på sosiale medier og i gaming. Det er vanskelig å slå av mobilen på kvelden, og så dukker det opp en ukjent person som spør om å bli venn.

Dette er erfaringer som de fleste ungdomsskoleelever kjenner på. Gjennom Gøy på nett 8. – 10. trinn blir eleven involvert i Lucas og Linnea sine opplevelser og kan bruke tilsvarende dilemma til å reflektere over egen tidsbruk, vennskap, personopplysninger og hvordan forebygge nettovergrep. Du som lærer har en aktiv rolle i framdrift av oppgavene, enten det er for en enkelt elev, en mindre gruppe eller hel-klasse. Sammen vil dere bli mer bevisst på å ta gode valg, utvikle grunnleggende ferdigheter og utfordre egne holdninger og verdier gjennom å se seg selv og andre mennesker som verdifulle og likeverdige også i det digitale livet.

Lenke til læringsressurs: *[barnevakten.no/goypanett](https://www.barnevakten.no/goypanett/)*

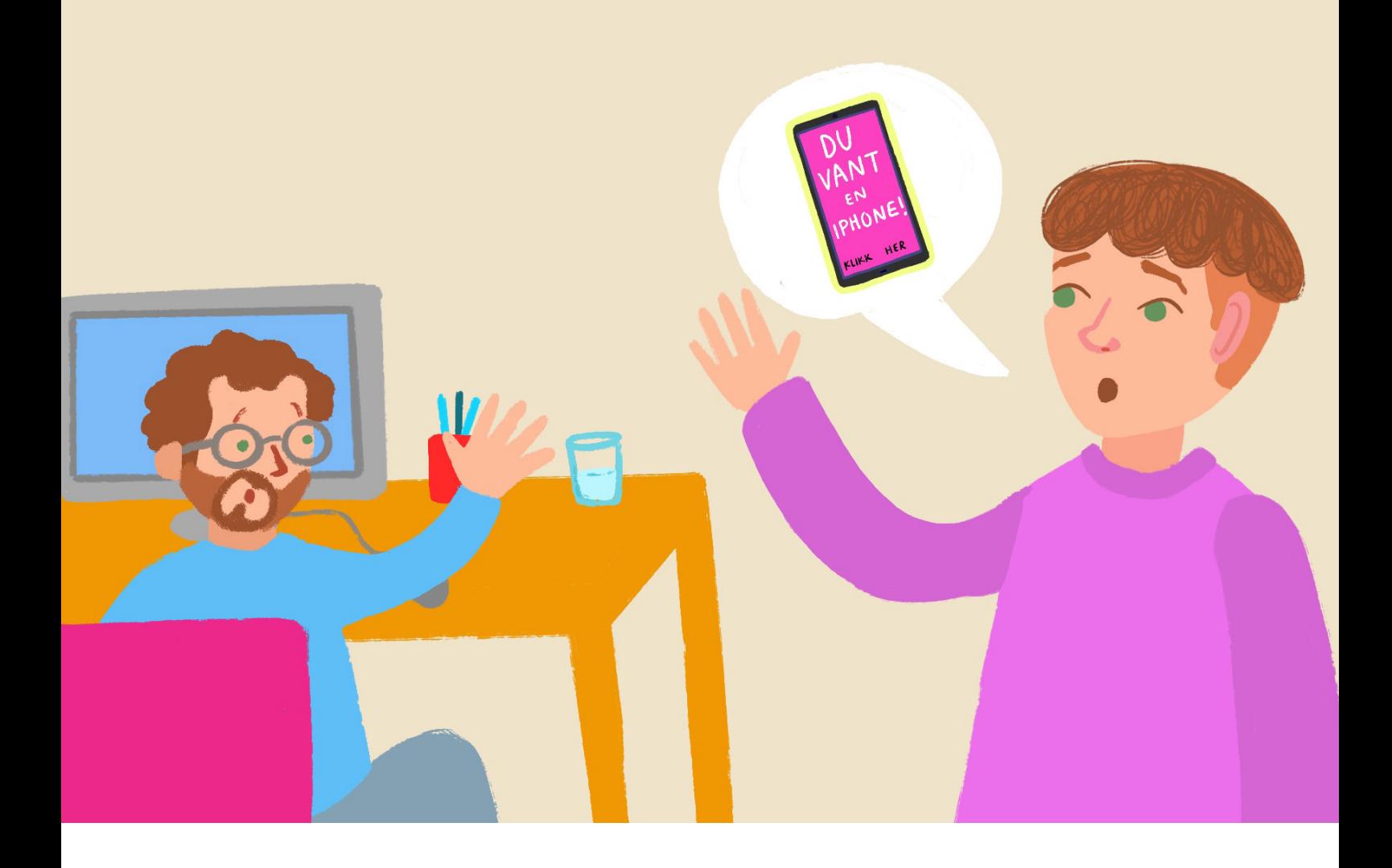

### 1. HVA ER GØY PÅ NETT?

Gøy på nett 8. – 10. trinn er et digitalt læreverk om nettvett til bruk for alle elever i ungdomsskolen. Den er særlig tilrettelagt for unge med nevroutviklingsforstyrrelser som ADHD, autisme og Tourettes syndrom. Læreverket tilhører det komplette læreverket Gøy på nett 1. – 10. trinn.

Her er de andre delene i Gøy på nett:

1. - 4. trinn: *[barnevakten.no/skole/laeringsressurser/goy-pa-nett-oppstart](https://www.barnevakten.no/skole/laeringsressurser/goy-pa-nett-oppstart/)*

5. - 7. trinn: *[barnevakten.no/skole/laeringsressurser/goy-pa-nett](https://www.barnevakten.no/skole/laeringsressurser/goy-pa-nett/)*

Gøy på nett er utviklet av Stiftelsen Barnevakten i samarbeid med RFM Helse Vest, Statped, Nordvoll skole og LearnLab. Prosjektet er finansiert med midler fra Utdanningsdirektoratet.

Deltakerne i styringsgruppen har vært:

Unni Sissel Sagstad, seksjonsleder RFM Helse Vest Siw Askheim, seniorrådgiver i Statped Tone Mari Gurskevik, digitalpedagog i LearnLab Stine Farmen, lærer på Nordvoll skole Kjellaug Tonheim Tønnesen, faglig leder i Barnevakten Leif Gunnar Vestbøstad Vik, daglig leder i Barnevakten og prosjektleder

# 2. hvem er målgruppen?

Alle elever i ungdomsskolen vil ha utbytte av ressursen. Vi som har utviklet ressursen har jobbet særlig for at undervisningen skal være særlig tilrettelagt for elever med nevroutviklingsforstyrrelser som følger ordinær undervisningsplan i ungdomskolen fra 8. - 10.trinn. Elev kan både ha en- til en undervisning, eller følge undervisning i klassen.

Læreverket kan også på en enkel måte tilpasset elever i autismespekteret med lettere utviklingshemming ved at du som lærere justerer hvert element i ressursen til elevens behov for forenkling, eller at du velger ut deler av innholdet.

Den særlige tilretteleggingen av Gøy på nett betyr blant annet at den tar høyde for at eleven har vansker med å:

- Vurdere konsekvenser av egne handlinger.
- Regulere tanker, følelser og handling.
- Å kunne misforstå, mistolke og være for intens eller ukritisk i sosiale situasjoner.
- Ta andres perspektiv, sette seg inn i andres situasjon eller se ting fra ulike perspektiv.

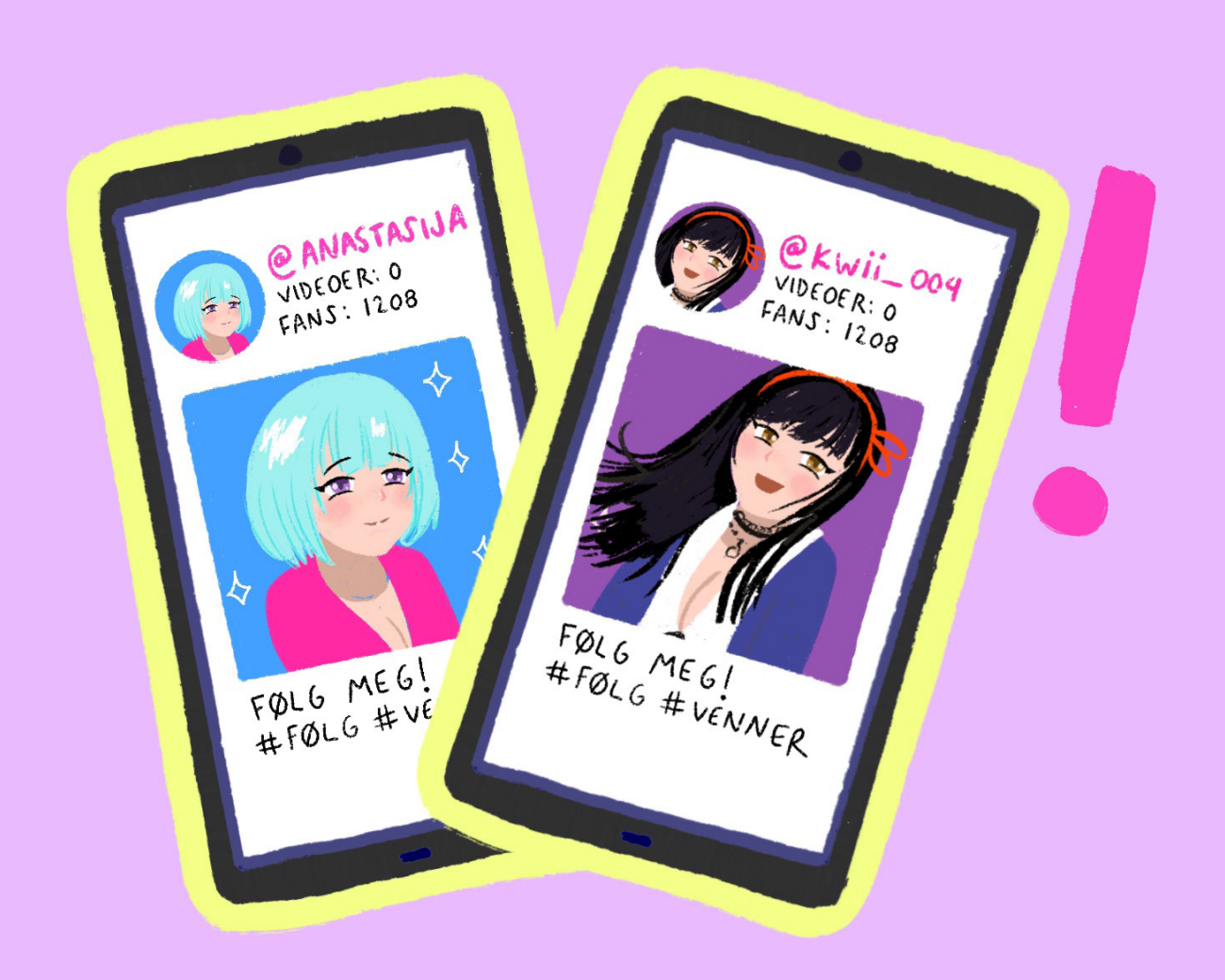

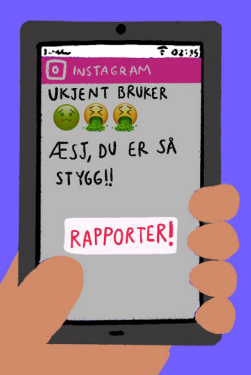

### 3. bakgrunn og hensikt

Gøy på nett er bygd opp ved at hvert tema har en animert film basert på en konkret situasjon. Situasjonen presenterer et konkret dilemma og hva som kan være lurt å gjøre for å løse dilemmaet og bidra til at det er gøy å bruke nettet. Det er knyttet ulike oppgaver til situasjonen, på ulike nivå, slik at ungdommen kan jobbe variert ut fra sine kognitive forutsetninger med mål om en gradvis oppøvelse av egen digital dømmekraft.

Målet er at eleven kan gå fra å se på nettvett som regler, til selv å utvikle gode holdninger og være med og reflektere og anvende gode strategier.

Dette innebærer bl.a. viktigheten av å gjenkjenne egne og andres følelser og å kunne ta andres perspektiv i den digitale verden.

#### 3.1 Sosiale historier

Gøy på nett 8. – 10 trinn er utviklet etter inspirasjon av metoden Sosiale historier.

En sosial historie er en konkret beskrivelse av det en trenger å vite for å mestre en situasjon som oppleves utfordrende. Metoden er bygd opp på en bestemt måte og er fortrinnsvis laget for unge i autismespekteret, men kan også brukes i undervisning av andre elever med sosiale vansker.

Metoden har til hensikt å:

- Hjelpe ungdommen til bedre å forstå sosiale situasjoner.
- ydeliggjøre hvordan andre tenker og hvorfor de gjør og sier det de gjør.
- Forklare hvordan egne handlinger virker inn på andre.
- Tydeliggjøre gode strategier for håndtering av konkrete sosiale situasjoner.

Sosiale historier fungerer med andre ord som en bruksanvisning/guide i daglige situasjoner. For tenåringer med autisme kan skolehverdagen og det sosiale samspillet i digitale medier oppleves særlig utfordrende. Ved å få hjelp med bruksanvisninger vil ungdommen lettere kunne håndtere situasjonene. Det bidrar til mindre stress, som igjen gjør det lettere å fungere sosialt og selv kunne reflektere over egen rolle og samspillet med andre.

Læremiddelet gir mye rom for refleksjon der elevene selv kan komme med sine egne erfaringer og tanker om hva som er godt nettvett.

Refleksjon kan også gjennomføres ved å benytte supplerende undervisningsmateriell som er lett tilgjengelig i databasen for norske læringsressurser i nettvett her: *[barnevakten.no/skole](https://www.barnevakten.no/skole/)*

#### 3.2 Digital kompetanse

De fleste tenåringer fra 13 år bruker daglig spill og sosiale medier. De har også fått et stort selvstendig ansvar for å bruke digitale medier. Barn har rett til å ytre seg, men samtidig krav på å bli beskyttet av oss voksne fra innhold som kan være skadelig. Gøy på nett 8 . – 10. trinn har som mål å bidra til at gledene ved bruk av nettet blir synliggjort og samtidig at ungdommene kan lære mer om hvordan de selv bidrar til å begrense de negative konsekvensene. Undervisningen kan også gjøres hjemme i familien og dermed bidra til større samarbeid mellom barn og foreldre i bevisstgjøring av gode holdninger til bruk av nettet.

## 4. pedagogisk tilrettelegging

Gøy på nett 8. - 10. trinn er tilpasset elevgruppens behov for:

- Visualisering
- Konkretisering
- Tydeliggjøring av egne og andres perspektiver
- Hjelp til strategier
- Repetisjon
- Visuelle regler
- Tilpassede oppgavenivå
- Hjelp til refleksjon
- Trygghet og mestring økt innsikt i hva som er lurt å gjøre i ulike situasjoner

Som lærer er det nyttig å stille seg spørsmålet: Hva er motivet til tenåringen for å snakke om dette temaet? Slik aktiveres interessen og det legger grunnlaget for å oppdage noe nytt. Eleven kan da svare på: Hva liker jeg best med internett? Hvordan kan jeg bidra til deg gode på nett?

### 4.1 Visuell profil/grafisk univers

Den visuelle framstillingen i Gøy på nett 8. – 10. trinn er særlig tilrettelagt for tenåringer med nevroutviklingsforstyrrelser med ADHD, autisme og Tourettes syndrom. Målgruppen har stort behov for en tydelig visuell fremstilling, og en bevissthet rundt visualiseringene vil være en viktig faktor for å nå oppsatte læringsmål.

#### 4.2 Karakterer

Hovedkarakterene i ressursen er Lucas og Linnea. De bruker både telefon og spiller dataspill i hverdagen. De møter ulike dilemma i sin bruk av nettet og eleven må gjennom ulike oppgaver reflektere over hva som er lurt å gjøre og når det er nødvendig å spørre en venn eller en voksen om hjelp.

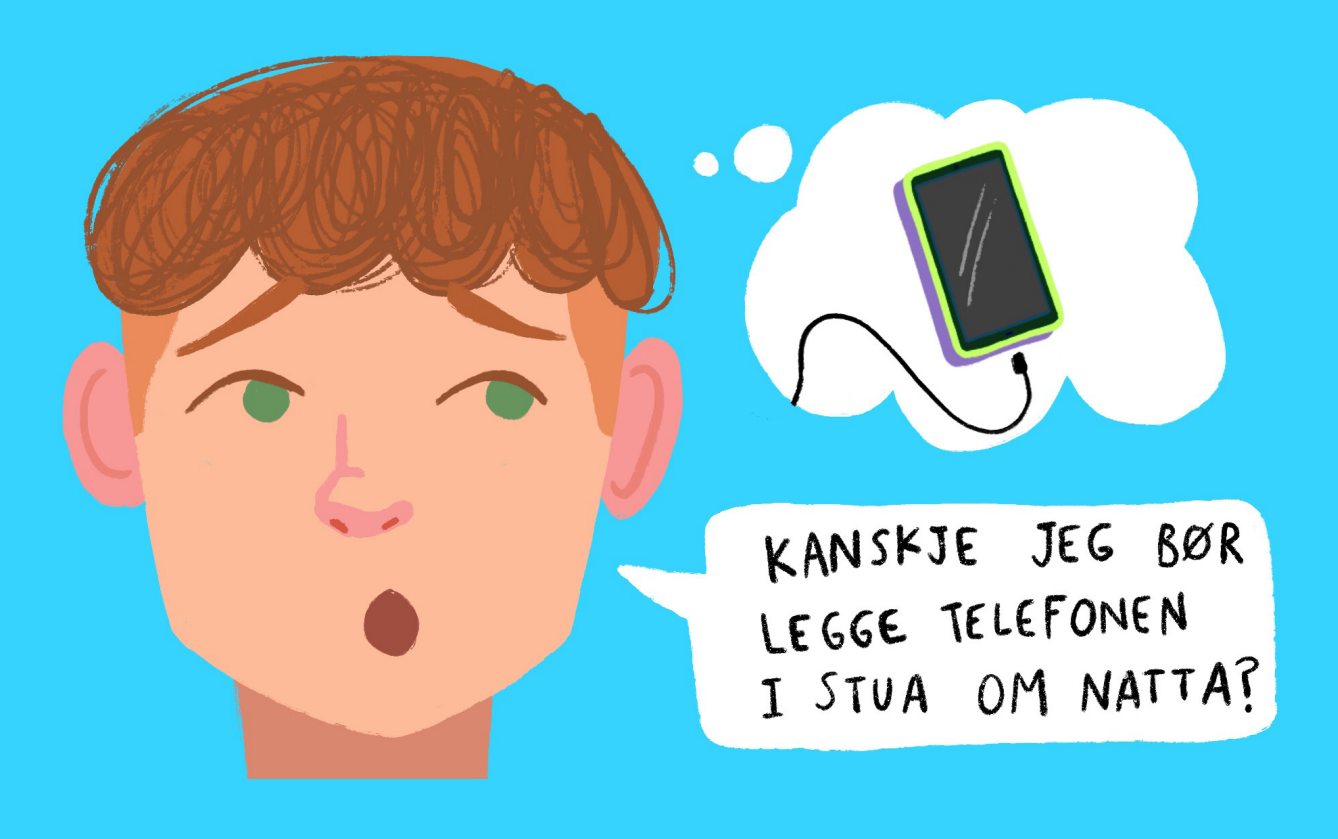

### 5. HVA SKAL LÆREs?

Ressursen skal bidra til å utvikle tenåringens grunnleggende ferdighet; Digital dømmekraft, der holdninger og verdier formes gjennom å se seg selv og andre mennesker som verdifulle og likeverdige også i det digitale livet.

Gøy på nett 8. - 10. trinn bruker læreplanen LK20 sine læringsmål i digital dømmekraft etter 10. trinn:

- Kunne følge regler for personvern og vise hensyn til andre på nett.
- Bruke strategier for å unngå uønskede hendelser.
- Vise evne til etisk refleksjon og vurdering av egen rolle på nett og i sosiale medier.

I den pedagogiske tilnærmingen til læringsmålene er sosiale historier rammeverket som formes rundt sentrale begreper innenfor nettvett og digital dømmekraft.

Gøy på nett 8. – 10. trinn gir eleven hjelp til å definere sentrale begreper innenfor temaet nettvett.

Her er oversikten over noen av de mest sentrale begrepene innenfor nettvett og som eleven møter på flere ganger i Gøy på nett 8 – 10. trinn.

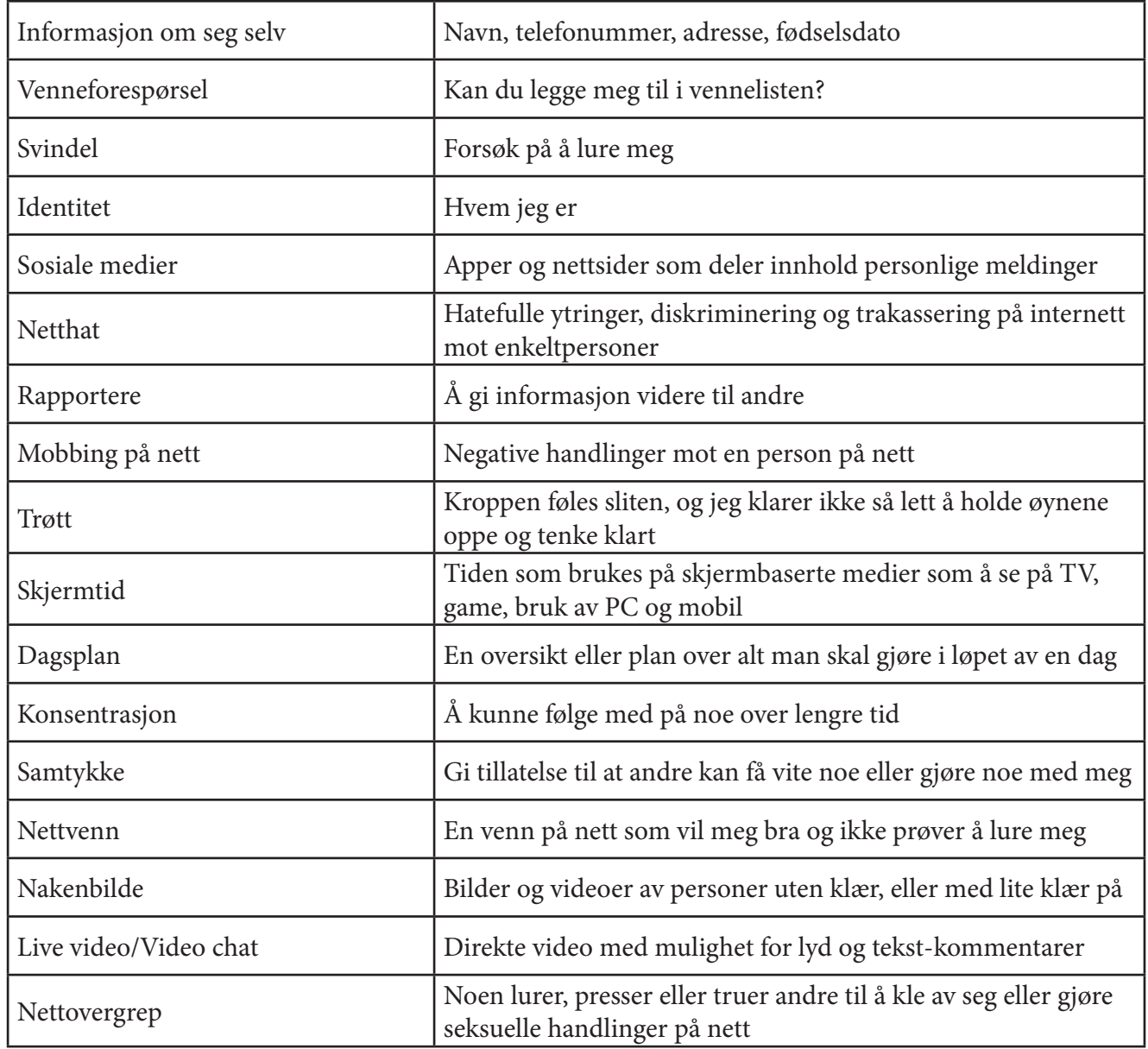

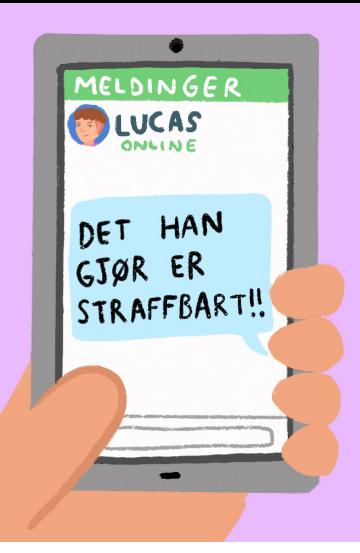

### 6. GJENNOMGAng av hvert tema

Gøy på nett 8. – 10. trinn består av fire økter eller undervisningstimer.

Hver økt har to nivå. Den første delen er presentasjon av problemstillingen og innlæring av viktige begreper. Den neste delen går dypere inn i problemstillingene og kommer med råd og oppskrifter til hvordan løse dilemmaene.

### Tema og læringsmål for hver økt:

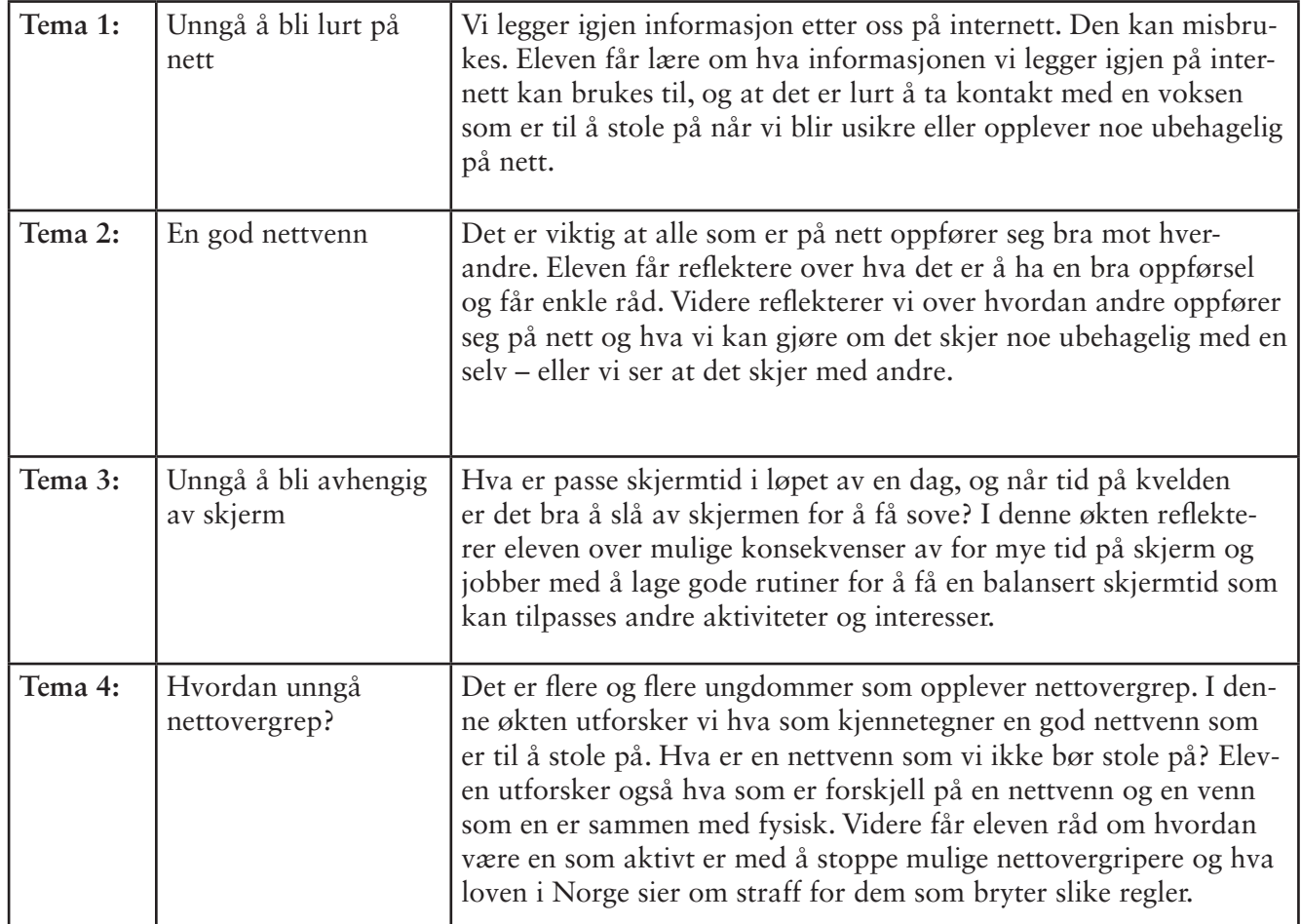

*Detaljert gjennomgang av stegene i hvert tema finner du som kommentar til læreren inne i oppgavene i LearnLab.*

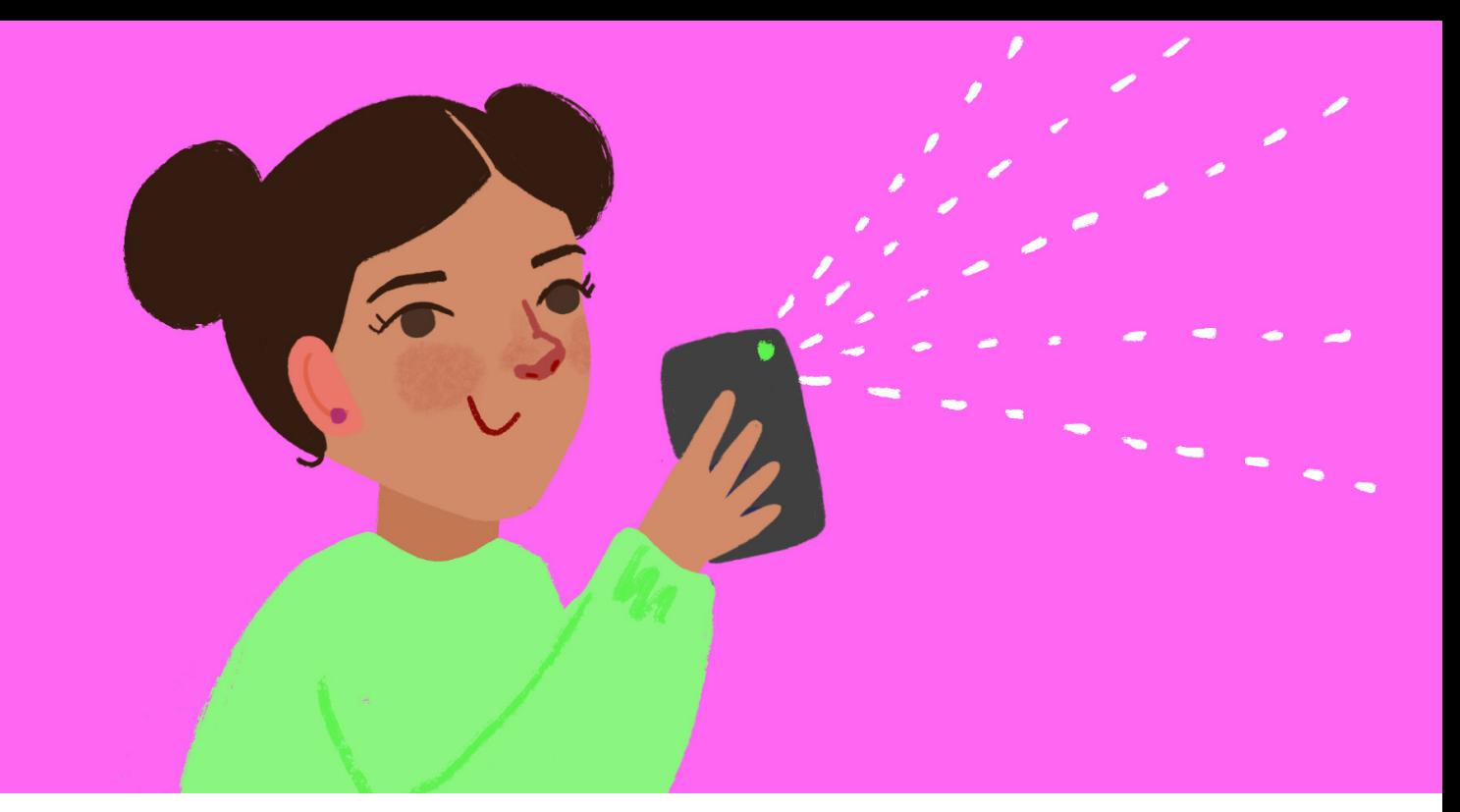

### 7. Teknisk veiledning: Slik kommer du i gang med Gøy på nett

Det er enkelt for lærer å redigere og rette opp sider i programmet. Klikk på bildet i redigeringsmodus og endre på teksten om du ønsker. Du kan også skjule bilder og endre rekkefølge.

Det anbefales å gjennomføre undervisningen med innlogging via Feide. Dersom du er en privatperson eller en skole uten lisens på LearnLab, kan du kjøre undervisningen uten innlogging. Se lenger nede for info om hvordan du gjør det.

### 7.1 Innlogging med Feide

Logg deg inn på *[colab.learnlab.net](https://login.learnlab.net/Account/Login?ReturnUrl=%2Fconnect%2Fauthorize%2Fcallback%3Fclient_id%3Dcol_lab%26redirect_uri%3Dhttps%253A%252F%252Fcolab.learnlab.net%26response_type%3Did_token%2520token%26scope%3Dopenid%2520profile%2520email%2520api.read%2520roles%26state%3DOpenIdConnect.AuthenticationProperties%253DmlyOUqeXhKmizq8jQ0es2c6QZhAYJZksXdIJknNo2kUtqfXrb0IO0jfs4MR0QHE0svmJEkQI6-9V-K7dVfY_kKoRqEXlnLANV1QOdimeoJgwZH8NERGHMAhOARLGQc5oIVK3ryHFfzbEgzQo1NomjDlVPrZtSLo5sAH0hZJTaJ00dIoGVWOZSbGlyAx-5nYR3f_PsZjTmLFTGoebePswDM_dYF59-2iDATkNsdwTpD0%26response_mode%3Dform_post%26nonce%3D638355702865588047.N2Y5MDRkZGUtMzQwMC00MmQyLWI1ODMtMWM4MzYzZGE2YTMxNDYxMDRhZWQtYTZjZi00NDY0LWJiYWItMTY0MjU4Yzk3N2Mx%26post_logout_redirect_uri%3Dhttps%253A%252F%252Fcolab.learnlab.net%26x-client-SKU%3DID_NET461%26x-client-ver%3D5.3.0.0)* med Feide.

Finn økten du skal gjennomføre, trykk på den og kopier den til dine labs. Hvis du ikke vet hvordan du finner frem i biblioteket kan du gå til punkt 7.2.3

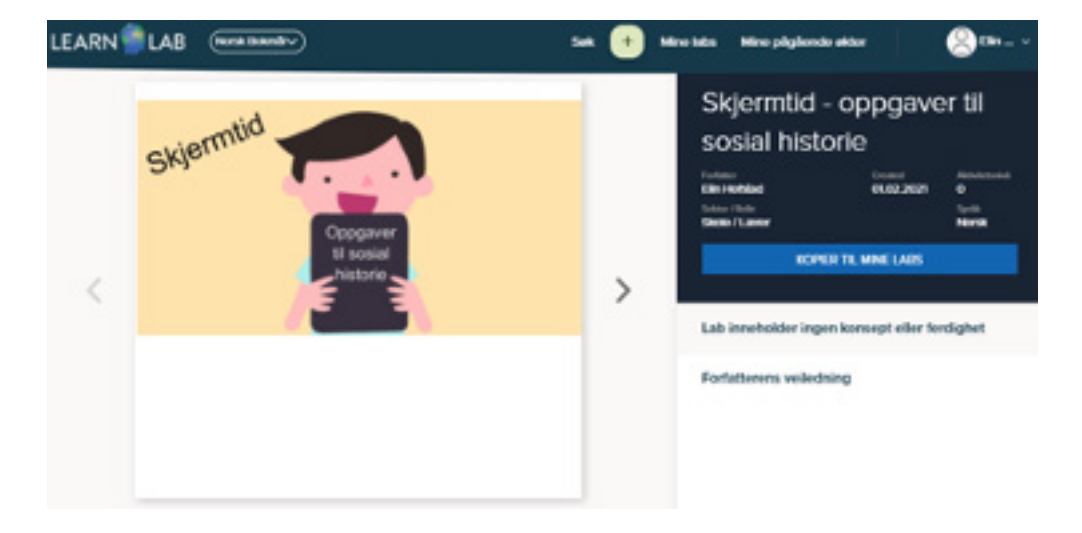

Åpne økten og gjør eventuelle endringer du ønsker for å tilpasse økten til dine elever.

Det er notater til alle mange av de interaktive stegene. Bildene og tekstene er hentet fra animasjonsfilmen. Det anbefales å se grundig gjennom hver økt før bruk. Det beste er å se gjennom hele serien så man får et overblikk, for deretter å sette seg inn i hver av de fem delene. Da forstår man progresjonen og oppbyggingen og får et grunnlag for eventuelt å gjøre lokale tilpasninger.

Vi anbefaler også å lese notatene til de enkelte stegene. Disse er formulert som en støtte til det steget de tilhører («øyeblikksstøtte») men disse detaljene vil være berikende også i det store bildet. En fullgod forberedelse er å lese gjennom øktene i både redigeringsmodus og i visningsmodus.

I visningsmodus anbefaler vi at det brukes to enheter: En for lærerperspektivet og en for elevperspektivet. Da får man erfare begge roller, og unødvendige «overraskelser» ryddes av veien.

#### **Undervisning en- til en eller i hel klasse**

Start økten du har valgt ut fra kontrollpanelet på høyre side i redigeringsmodus.

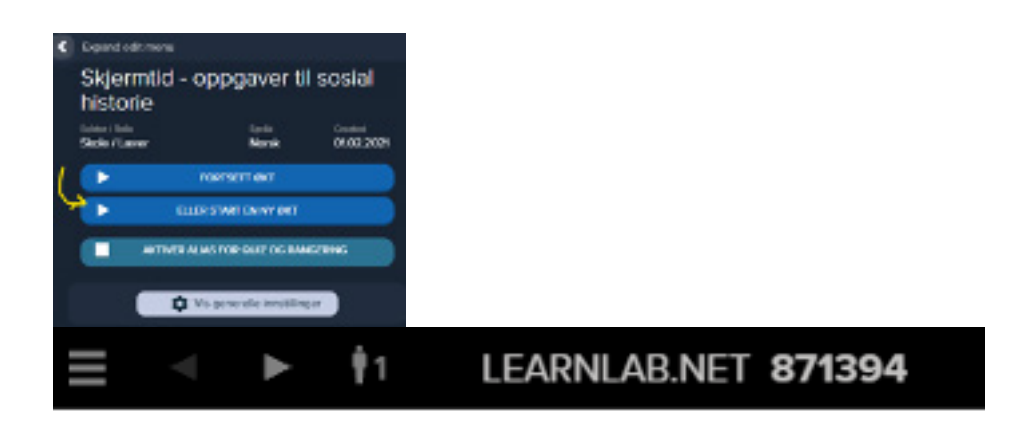

Be elevene gå inn på *[learnlab.net](https://learnlab.net/)* og taste inn deltagerkoden. Det er en deltagerteller øverst til venstre i presentatørvinduet.

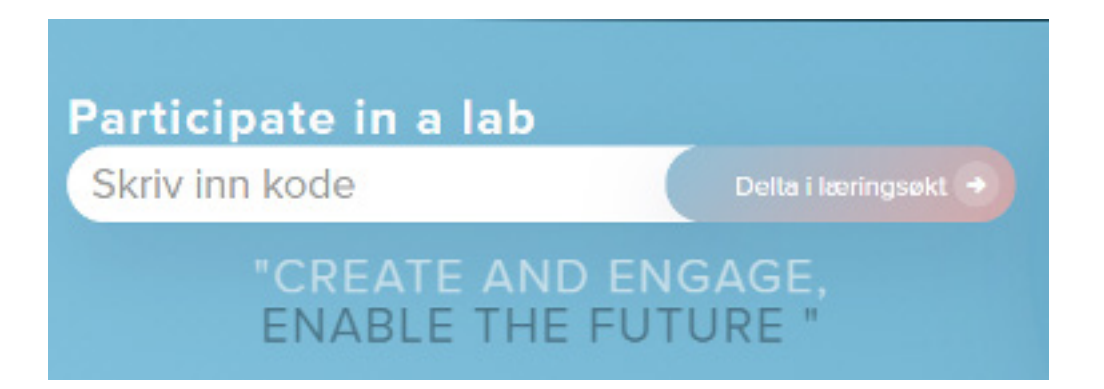

Koden er unik for hver økt og du kan ha med så mange deltakere du ønsker. Enkeltelever, foreldre og andre elever kan delta i samme økt om du ønsker.

#### **Lærerstyrt eller elevstyrt tempo på gjennomføringen.**

Med hengelåsen nederst til høyre på hvert steg kan du velge om elevene skal kunne bla videre til neste steg selv eller om du som lærer skal styre tempoet i økten.

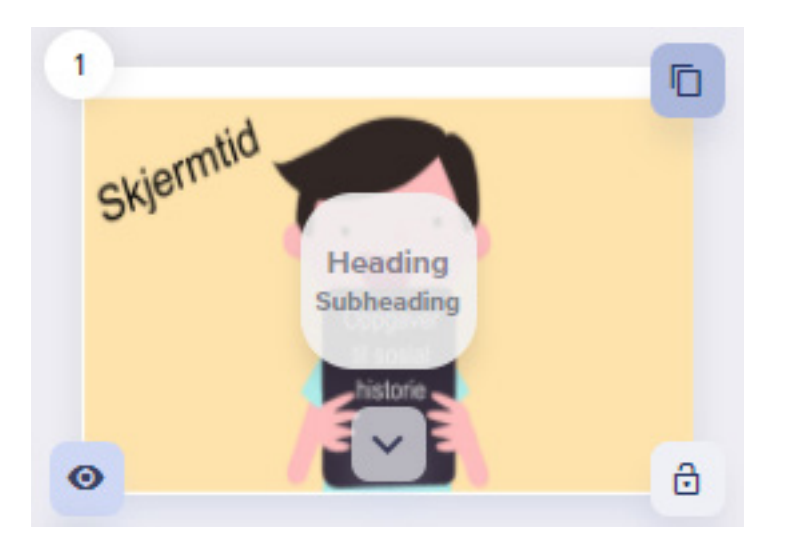

Kontaktinfo for support: *[support@learnlab.net](mailto:support@learnlab.net)* Kontaktinfo for faglige råd: Tlf: 94810746 (Leif Gunnar Vestbøstad Vik, Barnevakten)

#### 7.2 Innlogging uten Feide

Dette trenger du:

- En pc til å styre ressursen.
- En mobilskjerm til å selv se hva barnet ser på sin skjerm.
- Sitt sammen ved et bord. Gjerne overfor hverandre når dere gjennomfører opplegget.

Forberedelser for den voksne:

- 1. Logg inn på [https://colab.learnlab.net/](https://login.learnlab.net/Account/Login?ReturnUrl=%2Fconnect%2Fauthorize%2Fcallback%3Fclient_id%3Dcol_lab%26redirect_uri%3Dhttps%253A%252F%252Fcolab.learnlab.net%26response_type%3Did_token%2520token%26scope%3Dopenid%2520profile%2520email%2520api.read%2520roles%26state%3DOpenIdConnect.AuthenticationProperties%253DmlyOUqeXhKmizq8jQ0es2c6QZhAYJZksXdIJknNo2kUtqfXrb0IO0jfs4MR0QHE0svmJEkQI6-9V-K7dVfY_kKoRqEXlnLANV1QOdimeoJgwZH8NERGHMAhOARLGQc5oIVK3ryHFfzbEgzQo1NomjDlVPrZtSLo5sAH0hZJTaJ00dIoGVWOZSbGlyAx-5nYR3f_PsZjTmLFTGoebePswDM_dYF59-2iDATkNsdwTpD0%26response_mode%3Dform_post%26nonce%3D638355702865588047.N2Y5MDRkZGUtMzQwMC00MmQyLWI1ODMtMWM4MzYzZGE2YTMxNDYxMDRhZWQtYTZjZi00NDY0LWJiYWItMTY0MjU4Yzk3N2Mx%26post_logout_redirect_uri%3Dhttps%253A%252F%252Fcolab.learnlab.net%26x-client-SKU%3DID_NET461%26x-client-ver%3D5.3.0.0) fra pc-en.
- 2. Opprett et brukernavn og passord:

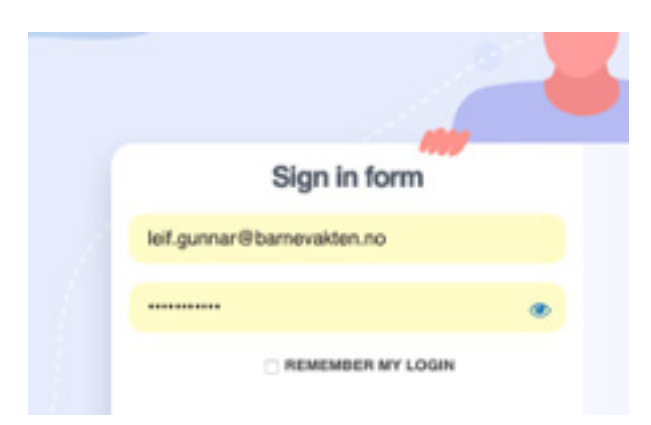

3. Naviger til biblioteket fra menyen øverst på siden. Første gang du bruker tjenesten vil du bli bedt om å velge sektor og rolle. Velg «Skole» og «Norge» - Sørg for at «Open network - School Norway» er markert i listen over bibliotek og velg «Okei, jeg er ferdig».

4. Skriv deretter inn «Gøy på nett» i søkefeltet.

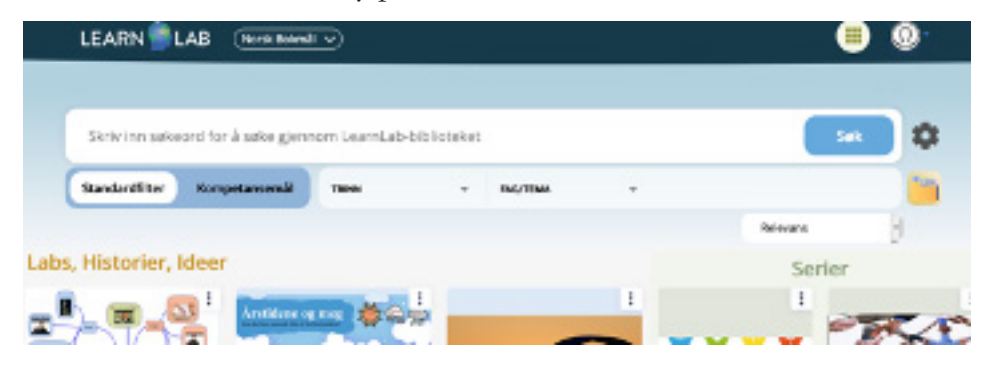

5. Her kommer alle øktene opp enkeltvis og samlet i serier på ulike språk og målformer.

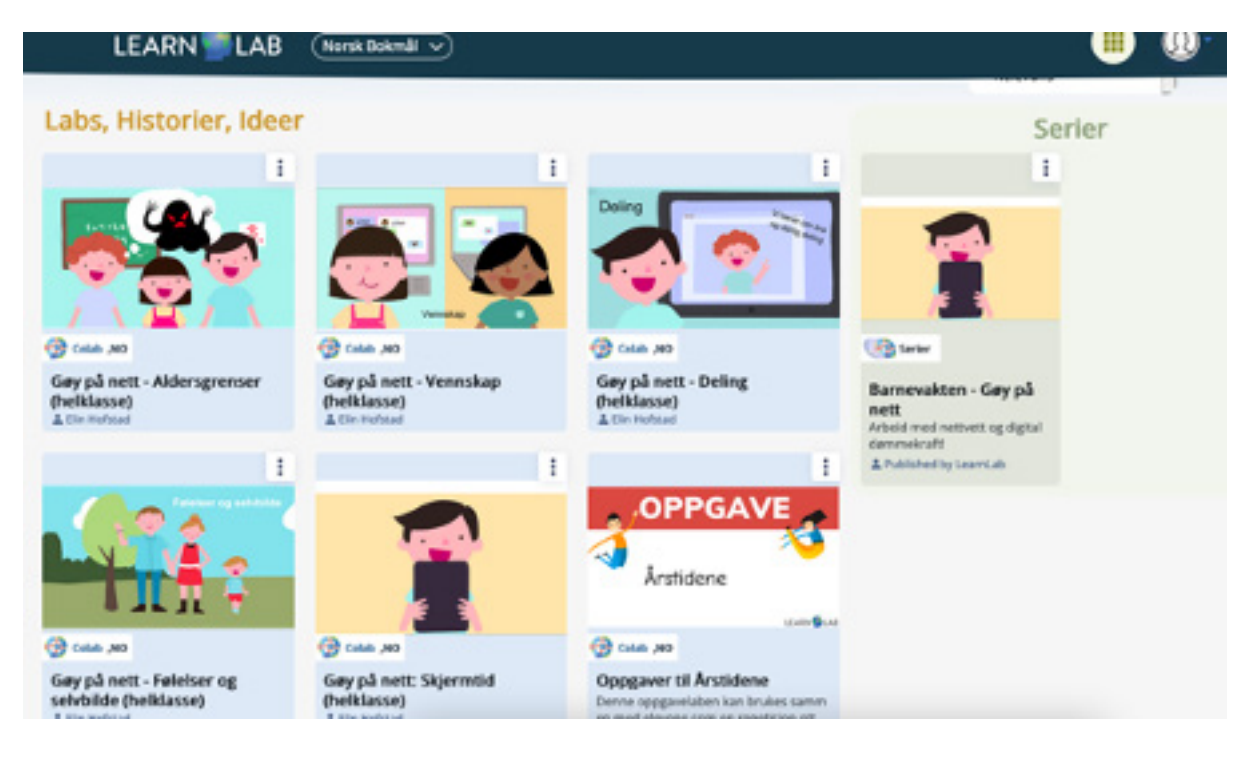

6. Trykk på de tre prikkene oppe til høyre for de øktene du ønsker å bruke. Velg «kopier til min mappe».

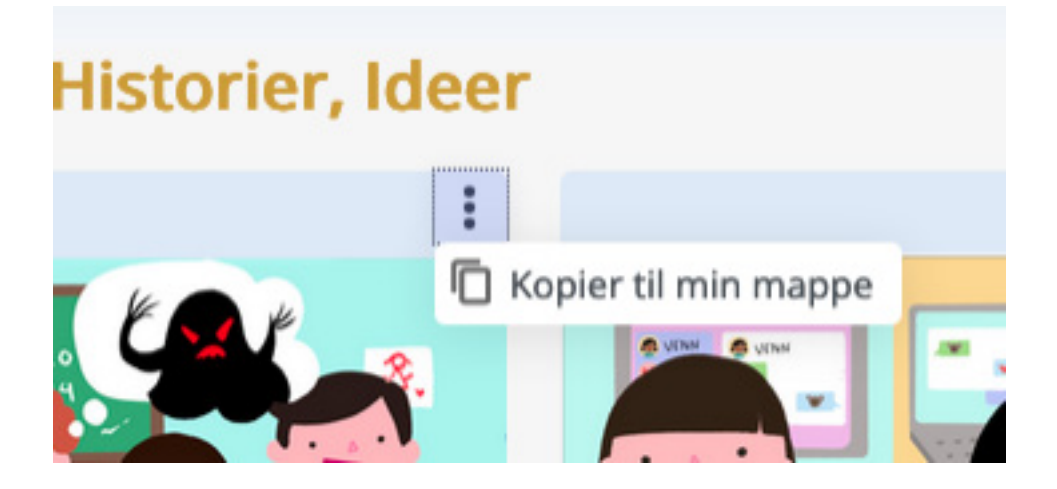

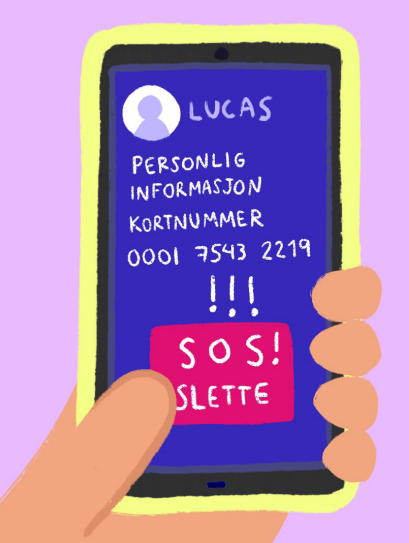

7. Naviger til det gule mappe-symbolet til høyre oppe ved søkefeltet eller til «min mappe» i menyen øverst på siden.

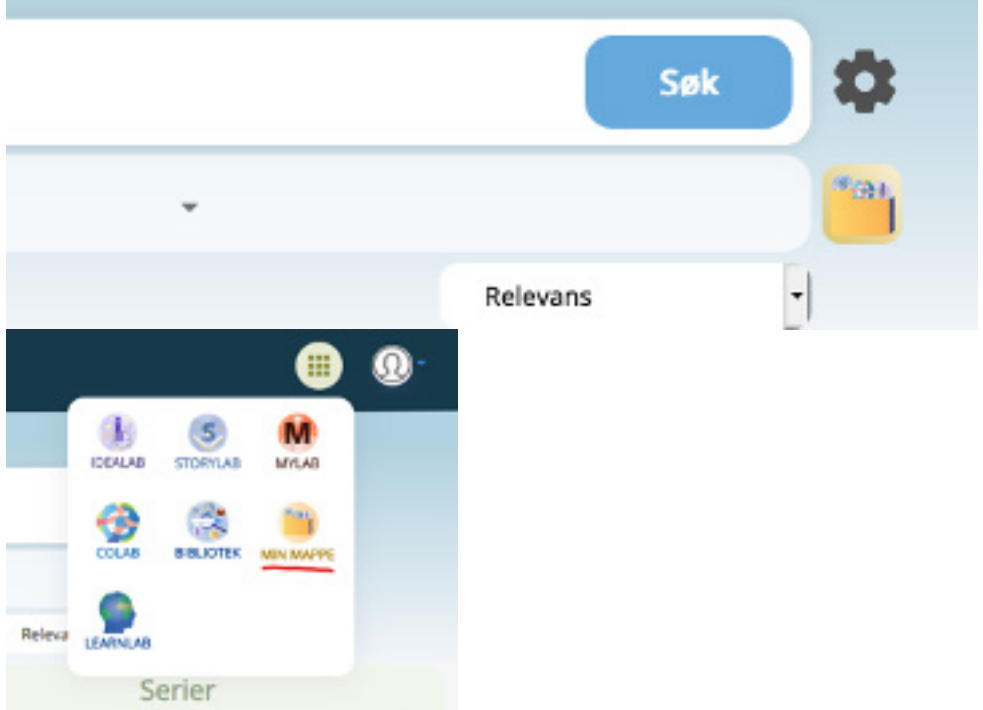

8. Nå er du klar til å bruke ressursen du har valgt.

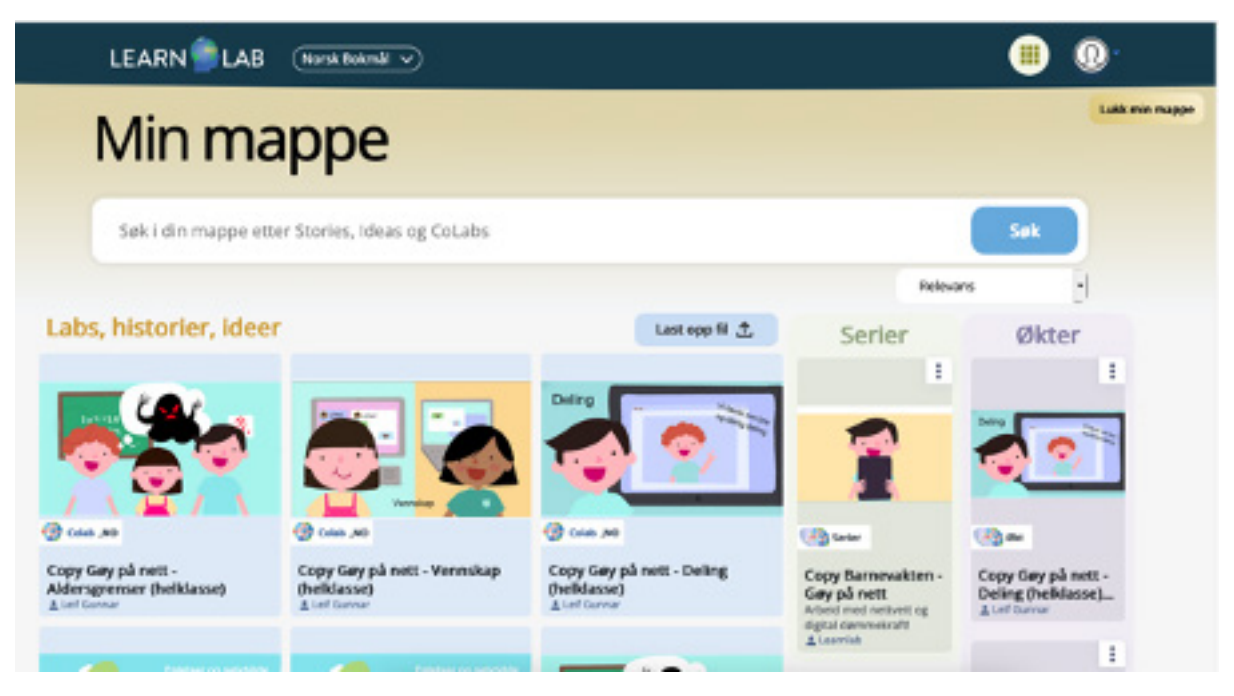

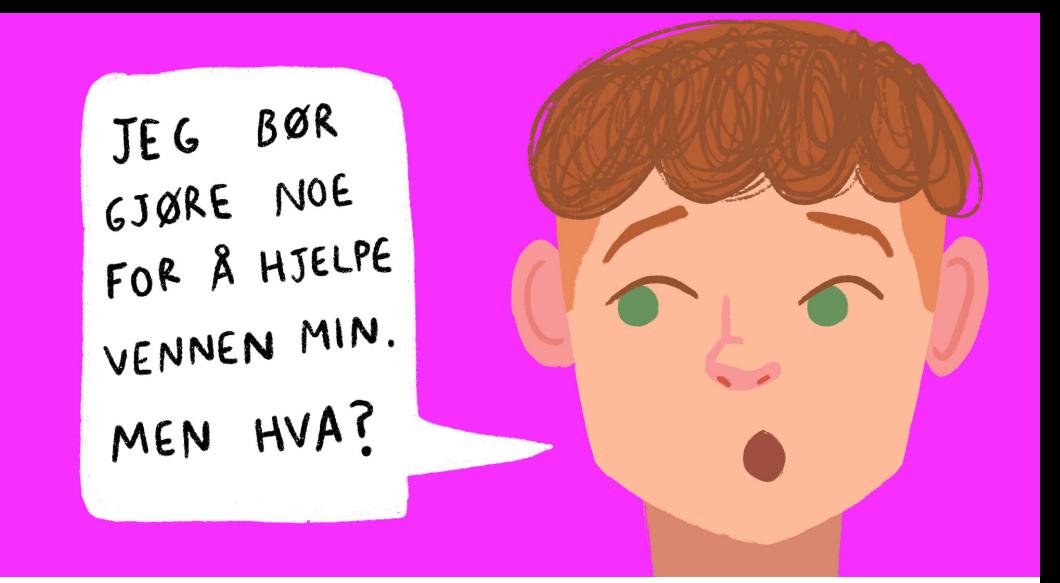

9. Trykk deg inn på ressursen for å redigere i innholdet, justere, velge bort noe osv før du starter økten. (ps: de fleste stegene har informasjon som er nyttig å lese i feltet merket «mine kommentarer til dette steget».

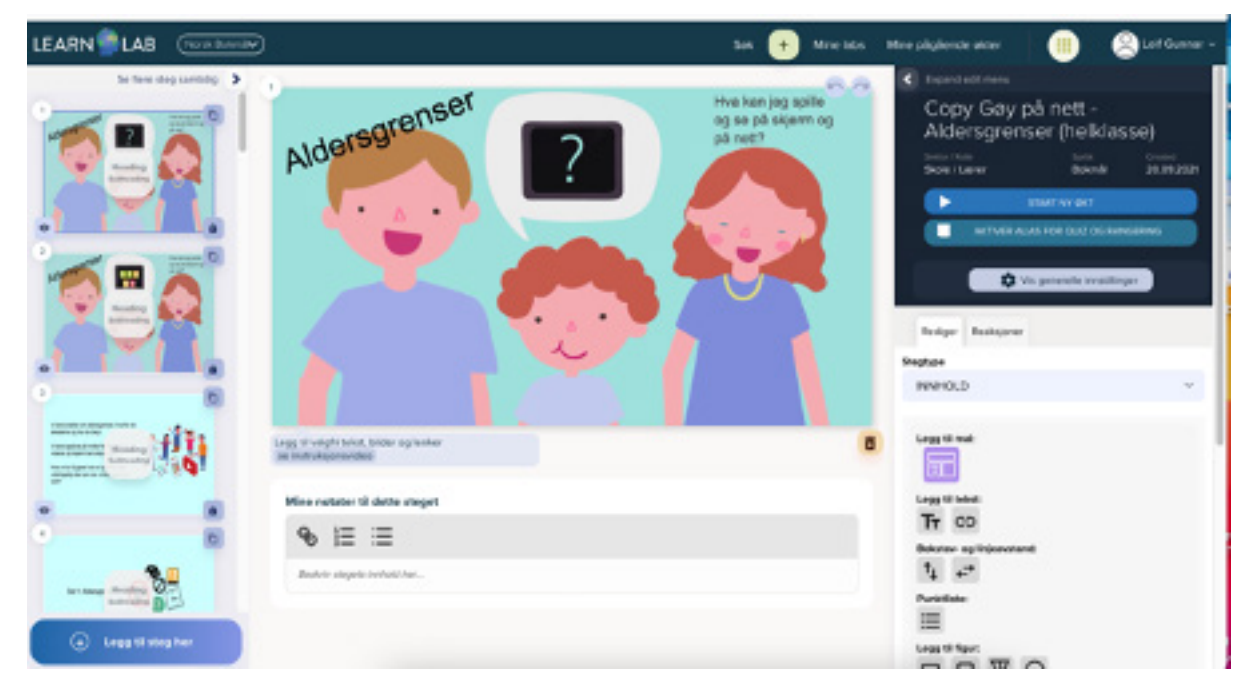

10. Når du er klar, klikk på «Start ny økt».

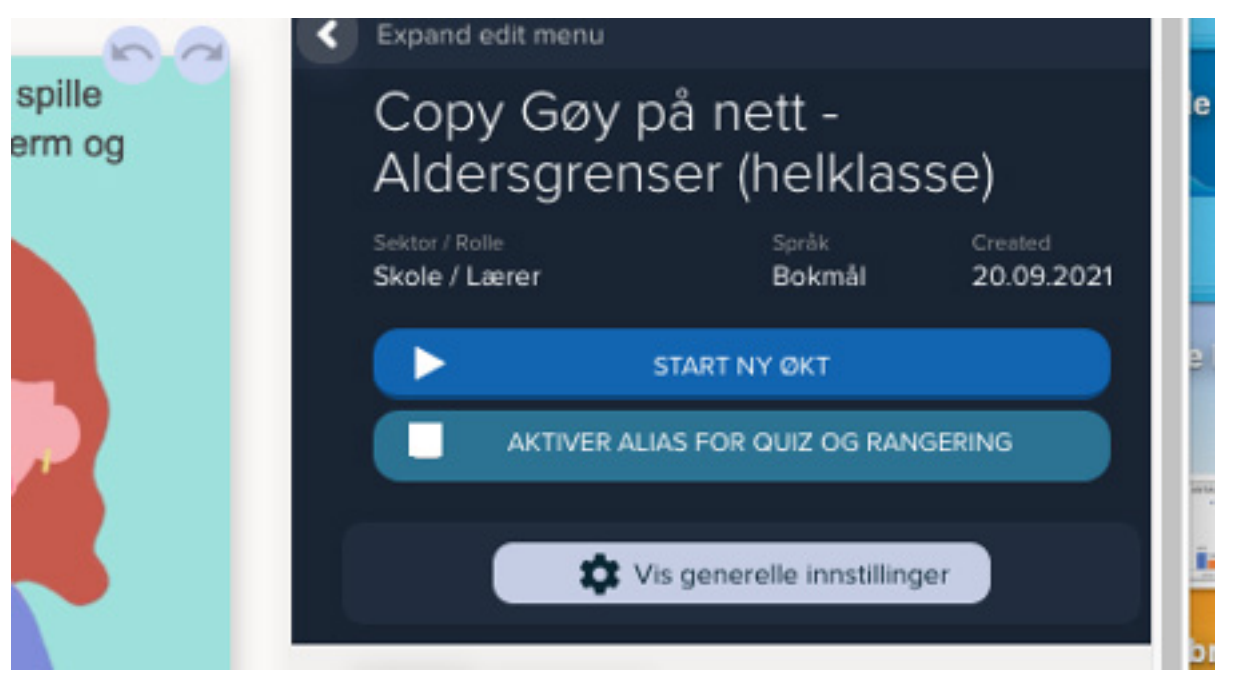

11. Nå åpnes første bilde, og det vises en kode øverst i venstre hjørne. (Her er det 914462)

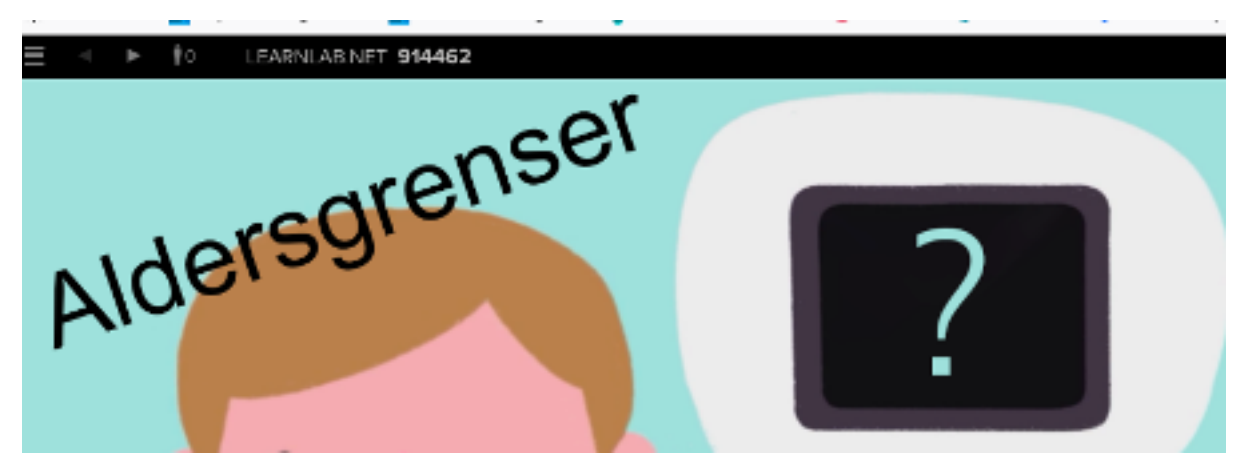

Nå tar du fram mobilen og logger deg på som elev på følgende måte:

- 12. Åpne nettleser og logg inn på: learnlab.net
- 13. Skriv inn koden i feltet på siden.

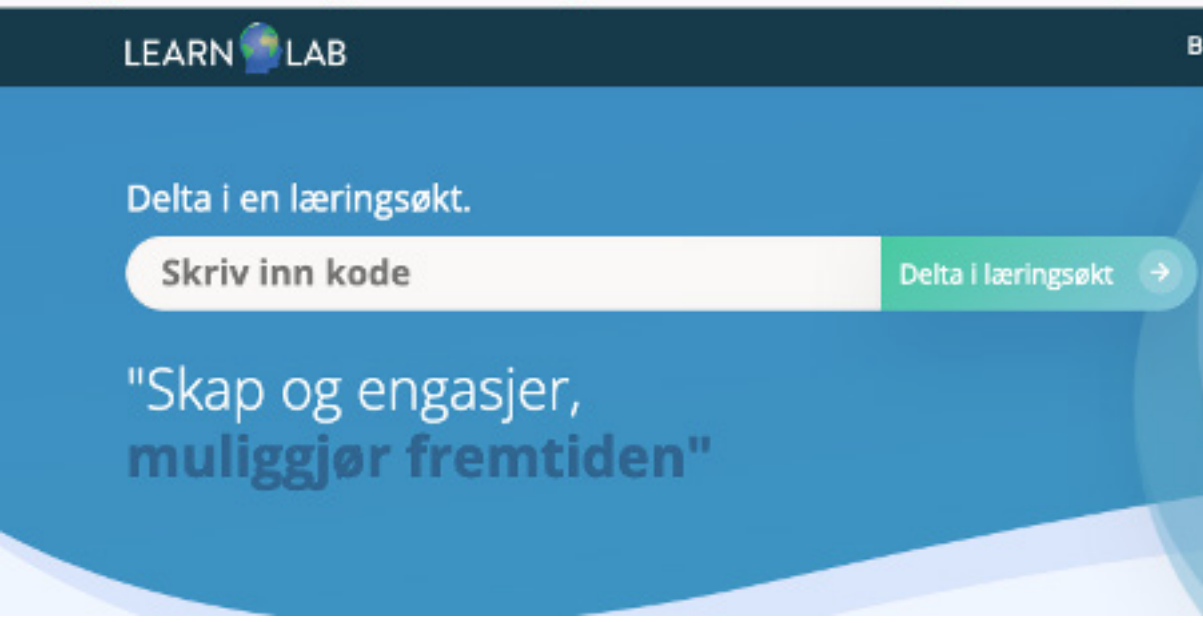

14. Når du nå klikker deg fram på pc-en vil bildene på mobilen skifte slik du ønsker.

#### **Nå er du klar til å involvere barnet:**

- 1. Finn fram barnets nettbrett eller PC.
- 2. Logg inn på samme måten som du gjorde med mobilen.

#### *Lykke til!*

### 8. gi oss din tilbakemelding

Vi håper at dine elever opplever læringsglede av å gjennomgå Gøy på nett.

Vi er takknemlig om du gir oss en evaluering av hvordan timene har gått, slik at vi kan utvikle og forbedre ressursen.

*[Klikk her for å gi oss din verdifulle tilbakemelding.](https://forms.office.com/Pages/ResponsePage.aspx?id=99SgbwQBuUOTO80sR4hYAoKHz31c8yVKvJHyHMDOO8RUQTVHNlI1NTg3WFJHOE00T1VMR1NNVkRCSy4u)*

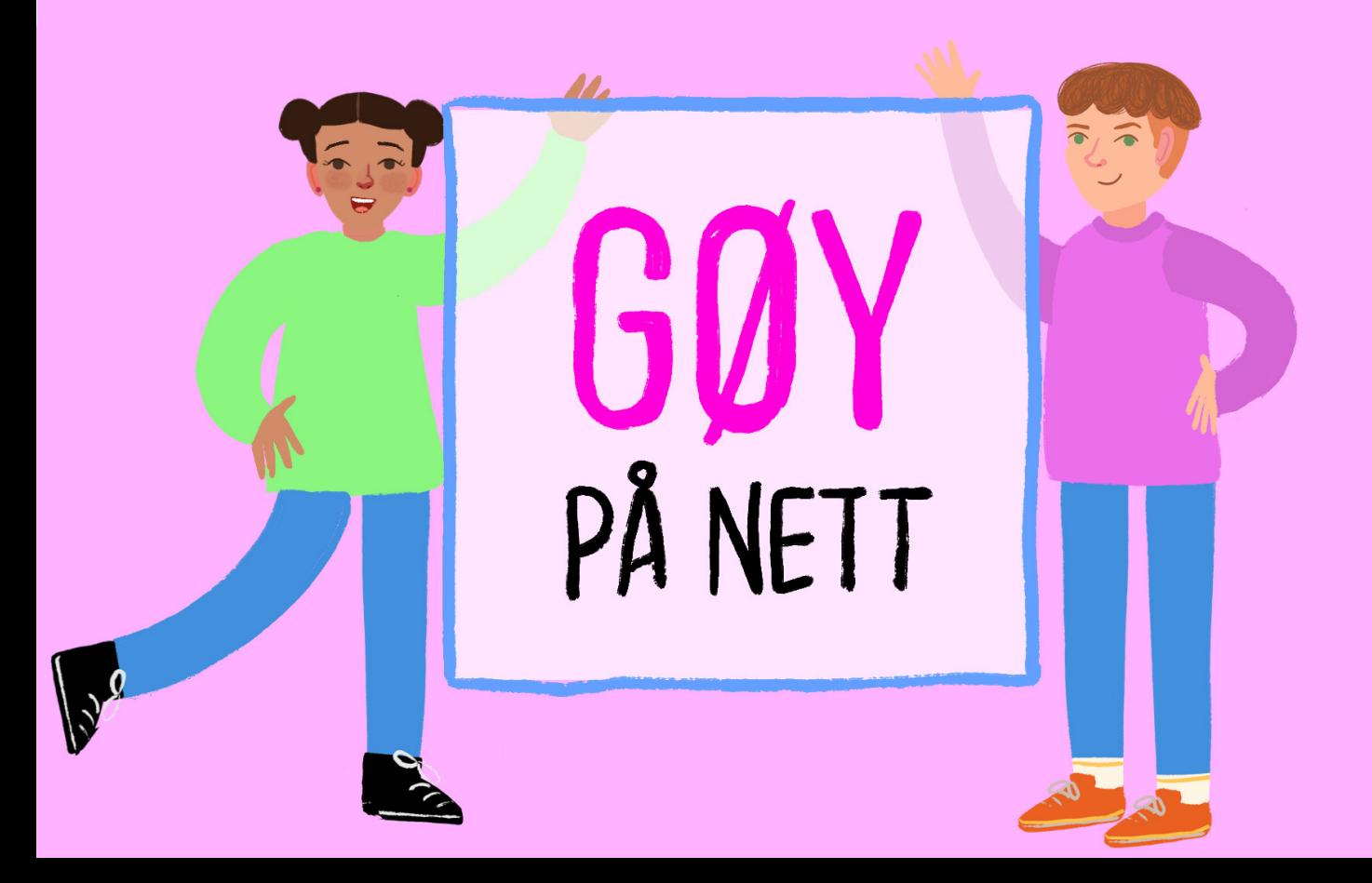